# APP INSTALLATIONSANLEITUNG / APP MANUAL **DEYE SUN -** PV Wechselrichter

Netzgekoppelter Photovoltaik Mikro-Wechselrichter

# **WICHTIGE HINWEISE**

- **·** Bitte beachten Sie die Spezifikationen des Wechselrichter Datenblatts insbesondere die maximale Eingangsspannung von 60V.
- ▪ Vorsicht bei Berührung des Mikro-Wechselrichters. Die Oberfläche kann sehr heiß werden!
- ▪ Trennen Sie vor dem Arbeiten am Mikro-Wechselrichter den Netzanschluss UND alle angeschlossenen Solarmodule vom Mikro-Wechselrichter!

# **VORBEREITUNG - TIPPS**

- **▪ Der Wechselrichter muss an min. ein Modul, welches sich im Licht befindet angeschlossen sein, da sich sonst der Wechselrichter im Stromsparmodus befindet und das WLAN deaktiviert ist.**
- Während des Einrichtens der WLAN-Verbindung ist zwingend ein starkes WLAN Signal notwendig! Nach dem Einrichten kann die Entfernung zwischen Wechselrichter und dem WLAN Access Point größer sein.
- **Notieren Sie sich die Seriennummer des WLAN-Modul, da diese später gebraucht wird.**  (der kleinere QR Code auf der Rückseite des Wechselrichters)
- **·** Sie benötigen für die APP Installation Ihr WLAN Passwort.

#### **Schritt 1:**

Schrauben Sie die WLAN-Antenne an dem Mikrowechselrichter fest.

#### **Schritt 2: Wechselrichter anschließen**

Schließen Sie den Wechselrichter an das Stromnetz mithilfe der Steckdose an. Verbinden Sie danach die Module.

#### **Schritt 3: Startvorgang**

Die Status-LED signalisiert den Startvorgang des Wechselrichters.

- 1. Startvorgang: Schnelles Blinken der roten LED.
- 2. Prüfvorgang: Langsames Blinken der roten LED.

Der Start und Prüfvorgang kann bis zu 60 Sekunden dauern.

3. Einspeisevorgang: Blinken der blauen LED

 Langsames Blinken = wenig Ertrag; Schnelles Blinken = viel Ertrag **Schritt 4: Nun können Sie mit der App Installation beginnen.**

# **APP INSTALLATION**

### **Schritt 1: Herunterladen der App**

Lade im Google Play Store oder im App Store die App "SOLARMAN Smart" für Dein Smartphone herunter:

#### **Schritt 2: Registrieren**

Die App "SOLARMAN Smart" öffnen.

- **1.** Registrieren und erstellen Sie ein neues Konto unter: **"Registrieren Sie ein neues Konto"**
- **2.** Geben Sie im Registrieren Screen die eigene E-Mail-Adresse ein und erstellen Sie ein eigenes **Passwort**
- **3.** Tippen Sie dann auf den "Senden" Button im Feld **neben dem Überprüfungscode**.
- **4.** Überprüfen Sie das Postfach der angegebenen E-Mail Adresse und gib den gesendeten Überprüfungscode innerhalb von 60s in das Feld ein.

#### **Schritt 3: Anmelden in der App**

Geben Sie nun E-Mail-Adresse und Passwort ein, um sich in der App anzumelden.

#### **Schritt 4: Anlage hinzufügen**

- Klicke Sie anschließend im Bereich "Meine Anlagen" auf **"Jetzt hinzufügen"** oder auf das Plus oben Rechts.
- ▪ Der **Zugriff** auf die **Standortermittlung** muss **erlaubt** werden, damit die Anlage hinzugefügt **werden** kann.
- Im "Hinweis" Screen wählen Sie aus, ob ein Installateur vorhanden ist, der die Wartung übernimmt.
- **EXECUTE:** Anschließend tippen Sie auf "Jetzt anlegen".
- Geben Sie nun die **Adresse** vom **Standort** der **Anlage** ein

 (falls dies nicht schon automatisch passiert ist)

Tipp danach auf "Nächster"

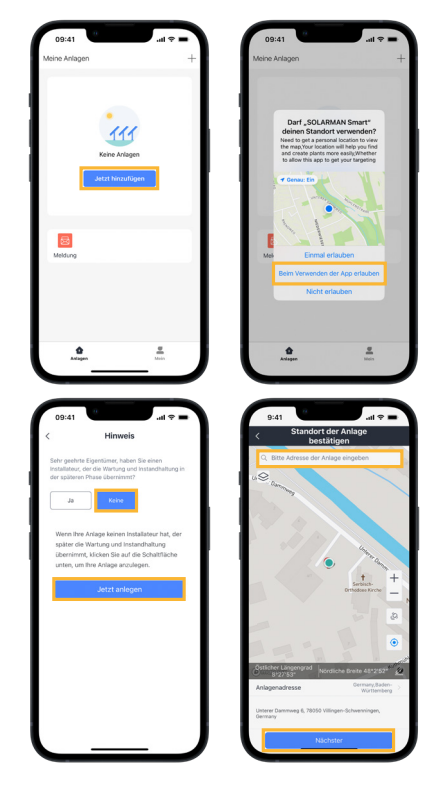

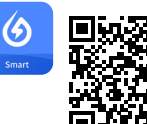

#### **Play Store**

https://play.google.com/store/ apps/details?id=com.igen. xiaomaizhidian

#### **iOS App Store:**

https://apps.apple.com/ de/app/solarman-smart/ id1469487897

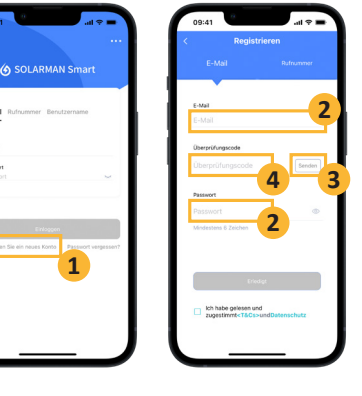

# **INSTALLATION**

- Im Schritt "Details zu Anlagen" können Sie Ihre Anlage konfigurieren. Geben Sie hierzu folgende Angaben an:
	- **Name der Anlage:** *Benennen Sie Ihre Anlage*
	- **Zeitzone:** Die Zeitzone Ihres Standorts  *bspw. (UTC +02:00) Berlin*
	- **Anlagentyp:** Häusliches Dach
	- **Systemtyp:** Eigenverbrauch
	- **Installierte Kapazität:** Gesamte Leistung der angeschlossenen PV Module *(bspw. 0.83 für 830Wp)*
	- - **Stückpreis:** Kosten je kWh Deines Strom-Tarif *(zur Berechnung deines Ersparnis) bspw. 0,48€*
- Nach Ausfüllen aller Angaben auf "Erledigt" tippen.

### **Schritt 5: Mikro-Wechselrichter hinzufügen**

- Tippen Sie im Screen "Erstellt" auf "Zum Hinzufügen"
- Auf der Rückseite Ihres Mikro-Wechselrichters Befindet sich die Seriennummer für das WLAN Modul.
- **WICHTIG: Sie müssen die Nummer des kleinen Aufklebers verwenden, diese gilt für das WLAN Modul!**
- Geben Sie diese Nummer nun im Bereich der Logger SN an und klicke auf "hinzufügen".
- Im darauffolgenden Screen tippen Sie auf "Erledigt".
- **Es öffnet sich eine Screen "Hinzufügen" wählen Sie**  "Gehen Sie zu Konfigurieren" aus.
- Falls Sie noch nicht mit Ihrem WLAN Netz verbunden sind, erscheint ein Pop-Up, dass Sie auffordert, sich mit dem WLAN zu verbinden, mit dem Sie den Mikro-Wechselrichter verbinden möchtest.
- **·** Tippen Sie dann auf "Go to Set Wi-Fi" dadurch gelangen Sie in Ihre WLAN Einstellungen.
- Verbinden Sie sich mit Ihrem Haus-WLAN.
- Wechseln Sie danach zurück in die SOLARMAN App!

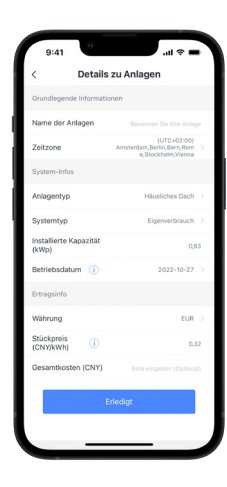

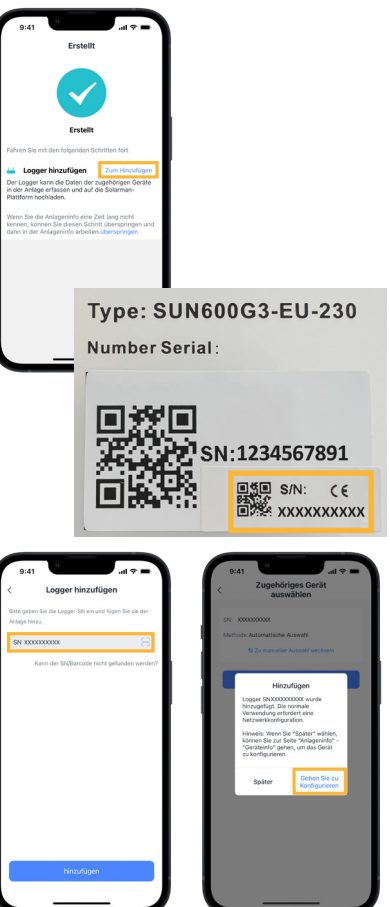

## **INSTALLATION**

- Überprüfen Sie im folgenden Screen, ob Sie mit dem richtigen WLAN verbunden sind (das mit dem der Mikro-Wechselrichter verbunden werden soll).
- Geben Sie das Passwort Ihres WLAN ein, falls eines erforderlich ist, ansonsten setzen Sie den Schieberegler bei "Require a password?" nach links.
- **·** Tippen Sie anschließend auf "Start to configure".
- Die App führt nun einen Verbindungstest mit dem WLAN durch.
- Nach erfolgreichem Verbindungstest, wird das Smartphone mit dem Mikro-Wechselrichter verbunden.
- Tippen Sie dazu auf "Connect", um wieder in die WLAN Einstellungen zu wechseln.
- Wählen Sie dort das Netzwerk mit dem Namen "AP\_xxxxxxxxx", wobei die x für die oben. abgelesene Seriennummer stehen.
- Sie werden aufgefordert, ein Passwort einzugeben. Dieses lautet: **12345678**
- WICHTIG: Es besteht die Möglichkeit, dass das Smartphone die Meldung **"AP\_xxxxxxxxxx hat keinen Internetzugriff,**

**für Optionen tippen"** anzeigt

- Bei der Frage ob die Verbindung beibehalten wer den soll, wählen Sie "**JA"**<br>Kehren Sie nun zu der SOLARMAN App zurück.
- 

**Wichtig: Die Verbindung zum AP\_xxxxxxxx Netzwerk muss während der gesamten Konfiguration bestehen bleiben.** Achten Sie darauf, dass sich Ihr Smartphone nicht im Hintergrund automatisch mit dem WLAN-Netzwerk verbindet, falls dies geschieht, empfehlen wir Ihnen dieses kurz abzuschalten.

- Die App verbindet & konfiguriert nun den Mikro-Wechselrichter und startet ihn neu.
- Nach erfolgreicher Überprüfung der Konfiguration, tippen Sie im nächsten Screen auf "**Done**".
- Sie können nun das WLAN des Wechselrichters verlassen und sich wieder in Ihr WLAN-Netzwerk anmelden (oder wieder anschalten).
- Nach ca. 10-15 Minuten können Sie die ersten Daten in der App sehen, sofern aktuell ausreichend Sonne auf Ihre Anlage fällt.

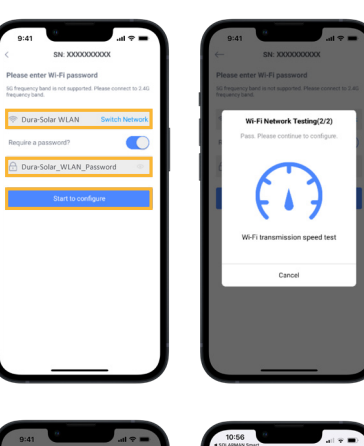

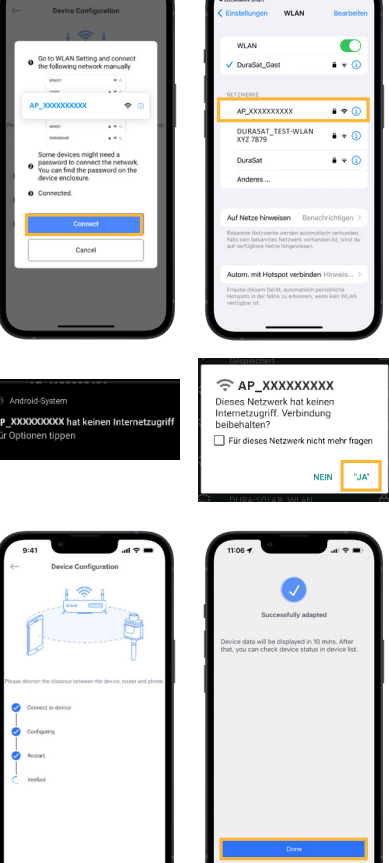

Hinweise: Die Abbildungen der APP beziehen sich auf die iOS-Version, bei der Android Version kann die Darstellung ggf. abweichen. Bitte achten Sie auf die Version Ihres Smartphone-Betriebssystems, um mögliche Kompatibilitätsprobleme zu vermeiden.